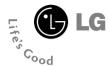

# **CE110**

**User Guide** 

## Part 15.21 statement

"Change or Modifications that are not expressly approved by the manufacturer could void the user's authority to operate the equipment."

## Part 15.105 statement

This equipment has been tested and found to comply with the limits for a class B digital device, pursuant to Part 15 of the FCC Rules.

These limits are designed to provide reasonable protection against harmful interference in a residential installation.

This equipment generates uses and can radiate radio frequency energy and, if not installed and used in accordance with the instructions, may cause harmful interference to radio communications.

However, there is no guarantee that interference will not occur in a particular installation. if this equipment does cause harmful interference or television reception, which can be determined by turning the equipment off and on, the user is encouraged to try to correct the interference by one or more of the following measures:

- Reorient or relocate the receiving antenna.
- Increase the separation between the equipment and receiver.
- Connect the equipment into an outlet on a circuit different from that to which the receiver is connected
- Consult the dealer or an experienced radio/TV technician for help.

## LIMITED WARRANTY STATEMENT

## 1. WHAT THIS WARRANTY COVERS:

LG offers you a limited warranty that the enclosed subscriber unit and its enclosed accessories will be free from defects in material and workmanship, according to the following terms and conditions:

- (1) The limited warranty for the product extends for ONE (1) year beginning on the data of purchase of the product.
- (2) The limited warranty extends on to the original purchaser of the product and is not assignable or transferable to any subsequent purchaser/end user.
- (3) This warranty is good only to the original purchaser of the product during the warranty period as long as it is in the U.S., including Alaska, Hawaii, U.S. Territories and Canada.
- (4) The external housing and cosmetic parts shall not be covered under these limited warranty terms.
- (5) Upon request from LG, the consumer must provide information to reasonably prove the date of purchase.
- (6) The customer shall bear the cost of shipping the product to the Customer Service Department of LG. LG shall bear the cost of shipping the product back to the consumer after the completion of service under this limited warranty.

## 2. WHAT THIS WARRANTY DOES NOT COVER:

- (1) Defects or damages resulting from use of the product in other than its normal and customary manner.
- (2) Defects or damages from abnormal use, abnormal conditions, improper storage, exposure to moisture or dampness, unauthorized modifications, unauthorized connections, unauthorized repair, misuse, neglect, abuse, accident, alteration, improper installation, or other acts which are not the fault of LG, including damage caused by shipping blown fuses spills of food or liquid.
- (3) Breakage or damage to antennas unless caused directly by defects in material or workmanship.
- (4) That the Customer Service Department at LG was net notified by consumer of the alleged defect or malfunction of the product during the applicable limited warranty period.
- (5) Products which have had the serial number removed or made illegible.
- (6) The limited warranty is in lieu of all other warranties, express or implied either in fact or by operations law, statutory or otherwise, including, but limited to any implied warranty of marketability or fitness for a particular use.
- (7) Damage resulting from use of non-LG approved accessories.
- (8) All plastic surfaces and all other externally exposed parts that are scratched or damaged due to normal customer use.
- (9) Products operated outside published maximum ratings.
- (10) Products used or obtained in a rental program.
- (11) Consumables (such as fuses).

## 3. STATE LAW RIGHTS:

No other express warranty is applicable to this product. THE DURATION OF ANY IMPLIED WARRANTIES, INCLUDING THE IMPLIED WARRANTY OF MARKETABILITY, IS LIMITED TO THE DURATION OF THE EXPRESS WARRANTY HEREIN. LG INFOCOMM INC. SHALL NOT BE LIABLE FOR THE LOSS OF THE USE OF THE PRODUCT, INCONVENIENCE, LOSS OR ANY OTHER DAMAGES, DIRECT OR CONSEQUENTIAL, RISING OUT OF THE USE OF, OR INABILITY TO USE, THIS PRODUCT OR FOR ANY BREACH OF ANY EXPRESS OR IMPLIED WARRANTY, INCLUDING THE IMPLIED WARRANTY OF MARKETABILITY APPLICABLE TO THIS PRODUCT. Some states do not allow the exclusive of imitation of incidental or consequential damages or limitations on how long an implied warranty lasts; so these limitations or exclusions may not apply to you. This warranty gives you specific legal rights and you may also have other rights which vary from state to state.

## 4. HOW TO GET WARRANTY SERVICE:

To obtain warranty service, please call the following web address: www.lgeservice.com

## For Your Safety

#### **Important Information**

This user guide contains important information on the use and operation of this phone. Please read all the information carefully for optimal performance and to prevent any damage to or misuse of the phone. Any changes or modifications not expressly approved in this user guide could void your warranty for this equipment.

#### **Before You Start**

#### **Safety Instructions**

**WARNING!** To reduce the possibility of electric shock, do not expose your phone to high humidity areas, such as the bathroom, swimming pool, etc.

Always store your phone away from heat. Never store your phone in settings that may expose it to temperatures less than 32°F or greater than 104°F, such as outside during extreme weather conditions or in your car on a hot day. Exposure to excessive cold or heat will result in malfunction, damage and/or catastrophic failure.

Be careful when using your phone near other electronic devices. RF emissions from your mobile phone may affect nearby in adequately shielded electronic equipment. You should consult with manufacturers of any personal medical devices such as pacemakers and hearing aides to determine if they are susceptible to interference from your mobile phone.

Turn off your phone in a medical facility or at a gas station. Never place your phone in a microwave oven as this will cause the battery to explode.

**IMPORTANT!** Please read the TIA SAFETY INFORMATION on page 78 before using your phone.

#### **Safety Information**

Read these simple guidelines. Breaking the rules may be dangerous or illegal. Further detailed information is given in this user guide.

- Never use an unapproved battery since this could damage the phone and/or battery and could cause the battery to explode.
- Never place your phone in a microwave oven as it will cause the battery to explode.
- Do not dispose of your battery by fire or with hazardous or flammable materials
- ► Make sure that no sharp-edged items come into contact with the battery. There is a risk of this causing a fire.
- > Store the battery in a place out of reach of children.
- Be careful that children do not swallow any parts such as rubber plugs (earphone, connection parts of the phone, etc.). This could cause asphyxiation or suffocation.

- Unplug the power cord and charger during lightning storms to avoid electric shock or fire.
- When riding in a car, do not leave your phone or set up the hands-free kit near to the air bag. If wireless equipment is improperly installed and the air bag is activated, you may be seriously injured.
- Do not use a hand-held phone while driving.
- Do not use the phone in areas where its use is prohibited. (For example: aircraft).
- Do not expose the battery charger or adapter to direct sunlight or use it in places with high humidity, such as a hathroom
- Never store your phone in temperatures less than- 4°F or greater than 122°F.
- Do not use harsh chemicals (such as alcohol, benzene, thinners, etc.) or detergents to clean your phone. There is a risk of this causing a fire.
- ▶ Do not drop, strike, or shake your phone severely. Such actions may harm the internal circuit boards of the phone.
- Do not use your phone in high explosive areas as the phone may generate sparks.
- Do not damage the power cord by bending, twisting, pulling, or heating. Do not use the plug if it is loose as it may cause a fire or electric shock

- Do not place any heavy items on the power cord. Do not allow the power cord to be crimped as it may cause fire or electric shock.
- Do not handle the phone with wet hands while it is being charged. It may cause an electric shock or seriously damage your phone.
- Do not disassemble the phone.
- Do not place or answer calls while charging the phone as it may short-circuit the phone and/or cause electric shock or fire
- Only use the batteries, antennas, and chargers provided by LG. The warranty will not be applied to products provided by other suppliers.
- Only authorized personnel should service the phone and its accessories. Faulty installation or service may result in accidents and consequently invalidate the warranty.
- Do not hold or let the antenna come in contact with your body during a call.
- An emergency call can be made only within a service area. For an emergency call, make sure that you are within a service area and that the phone is turned on.

## For Your Safety

#### **FCC RF Exposure Information**

WARNING! Read this information before operating the phone.

In August 1996, the Federal Communications (FCC) of he United States, with its action in Report and Order FCC 96-326, adopted an updated safety standard for human exposure to radio frequency (RF) electromagnetic energy emitted by FCC regulated transmitters. Those guidelines are consistent with the safety standard previously set by both U.S. and international standards hodies

The design of this phone complies with the FCC guidelines and these international standards.

#### CAUTION

Use only the supplied and approved antenna. Use of unauthorized antennas or modifications could impair call quality, damage the phone, void your warranty and/or result in violation of FCC regulations. Do not use the phone with a damaged antenna. If a damaged antenna comes into contact with skin, a minor burn may result. Contact your local dealer for a replacement antenna.

#### **Body-worn Operation**

This device was tested for typical body-worn operations with the back of the phone kept 0.79 inches (2cm) between the user's body and the back of the phone. To comply with FCC RF exposure requirements, a minimum separation distance of 0.79 inches(2cm) must be maintained between the user's body and the back of the phone. Third-party belt-clips, holsters, and similar accessories containing metallic components should not be used. Body-worn accessories that cannot maintain 0.79 inches(2cm) separation distance between the user's body and the back of the phone, and have not been tested for typical body-worn operations may not comply with FCC RF exposure limits and should be avoided.

## Vehicle Mounted External Antenna (optional, if available)

A minimum separation distance of 8 inches (20cm) must be maintained between the user/bystander and the vehicle mounted external antenna to satisfy FCC RF exposure requirements. For more information about RF exposure, visit the FCC website at www.fcc.gov

#### **FCC Part 15 Class B Compliance**

This device and its accessories comply with part 15 of FCC rules. Operation is subject to the following two conditions: (1) This device and its accessories may not cause harmful interference, and (2) this device and its accessories must accept any interference received, including interference that may cause undesired operation.

#### **Cautions for Battery**

- Do not disassemble.
- Do not short-circuit.
- ▶ Do not expose to high temperature: 60°C (140°F).]
- Do not incinerate.

#### **Battery Disposal**

- Please dispose of your battery properly or bring to your local wireless carrier for recycling.
- Do not dispose in fire or with hazardous or flammable materials.

#### **Adapter (Charger) Cautions**

- Using the wrong battery charger could damage your phone and void your warranty.
- The adapter or battery charger is intended for indoor use only.

Do not expose the adapter or battery charger to direct sunlight or use it in places with high humidity, such as the bathroom.

## Getting Started

#### If the battery fails to charge completely:

- After turning the phone on and off, please attempt to recharge the battery.
- After detaching and reattaching the battery, please attempt to recharge the battery.

## **Turning Your Phone On and Off**

- 1. Press the [END] key to swith on the phone.
- 2. If the phone asks for a PIN, enter the PIN and press the key.

The phone searches for your network and after finding it goes to the idle screen as illustrated below. From the idle screen, you can make or receive a call.

#### Note

The display language is preset to Automatic at the factory. To change the language, use the Languages menu option (Menu 9.2.6).

3. When you wish to switch the phone off, hold down the [END] key until the power-off image displays.

#### **Access Codes**

You can use the access codes described in this section to avoid unauthorized use of your phone. The access codes can be changed by using the **Change Codes** feature (Menu 9.6.3).

#### Security code (4 digits)

The security code protects the unauthorized use of your phone. The default security code is set to '0000' and the security code is required to delete all phone entries and to activate the Restore Factory Settings menu. The security code default setting can be modified from the Security Settings menu.

## **General Functions**

## **Making a Call**

- 1. Make sure your phone is powered on.
- Enter a phone number including the area code. To edit a number on the display screen, simply press the key to erase one digit at a time.
  - Press and hold the key to erase the entire number.
- 3. Press the [SEND] key to call the number.
- 4. When finished, press the <a>[END]</a> key.

#### Making a Call by Send Key

- Press the [SEND] key, and the most recent incoming, outgoing and missed phone numbers will be displayed.
- Select the desired number by using the navigation key.
- 3. Press the 
  [SEND] key.

#### **Making International Calls**

- **1.** Press and hold the key and the international access character '+' will appear.
- Enter the country code, area code, and the phone number.
- 3. Press the [SEND] key.

### **Ending a Call**

When you have finished a call, press the 💋 [END] key.

#### **Making a Call From the Contacts**

You can store names and phone numbers dialed frequently in the SmartChip as well as in the phone memory known as the Contacts.

You can dial a number by simply selecting a name in the contacts and pressing the [SEND] key.

## **Adjusting the Volume**

During a call, if you want to adjust the earpiece volume, use the side keys of the phone.

In idle mode, you can adjust the ring volume using the side keys.

## **Answering a Call**

When you receive a call, the phone rings and the flashing phone icon appears on the screen. If the caller can be identified, the caller's phone number (or name if stored in your Address Book) is displayed.

 Open the Flip and press the [SEND] key or the left soft key to answer an incoming call. If Any Key has been set as the answer mode (Menu 9.5.4), any key press will answer a call except for the [END] key or the right soft key.

#### Notice

- To reject an incoming call, press and hold the side keys on the left side of the phone.
- If Open Flip has been set as the Answer Mode (Menu 9.5.4), you do not need to press any key. You can answer the call simply by opening the flip.

2. End the call by closing the phone or pressing the [END] key.

#### Notice

You can answer a call while using the Address Book or other menu features

#### **Using the Speakerphone**

You can use the integrated Speakerphone during a call by pressing the right soft key [Options] then select Speaker On. The speakerphone indicator [ 4 ) will display on the display screen. The loudspeaker is automatically deactivated when you end the call.

#### **Warning**

Due to higher volume levels, don't place the phone near your ear while the speakerphone is enabled.

#### Vibrate Mode (Quick)

Vibrate Mode can be activated by pressing and holding down the [Star] key.

#### **Signal Strength**

If you are inside a building, being near a window may give you better reception. You can see the strength of your signal by the signal indicator on your phone's display screen.

## **Entering Text**

You can enter alphanumeric characters by using the phone's keypad. For example, storing names in the Address Book, writing a message, or creating scheduling events in the calendar all require entering text.

The following text input methods are available in the phone.

#### T9 Mode

This mode allows you to enter words with only one keystroke per letter. Each key on the keypad has more than one letter. The T9 mode automatically compares your keystrokes with an internal linguistic dictionary to determine the correct word, thus requiring far fewer keystrokes than the traditional ABC mode.

#### **ARC Mode**

This mode allows you to enter letters by pressing the key labeled with the required letter once, twice, three or four times until the letter is displayed.

#### 123 Mode (Numbers Mode)

Type numbers using one keystroke per number. To change to 123 mode in a text entry field, press wey until 123 mode is displayed.

A long press changes mode to 123.

#### Symbolic Mode

This mode allows you to enter special characters.

#### Notice

You can select a different T9 language from the menu option. The default setting on the phone is T9 disabled mode.

### **Changing the Text Input Mode**

Change the text input mode by pressing . You can check the current text input mode in the upper right corner of the screen.

#### Using the T9 Mode

The T9 predictive text input mode allows you to enter

## General Functions

words easily with a minimum number of key presses. As you press each key, the phone begins to display the characters that it thinks you are typing based on a built-in dictionary. As new letters are added, the word changes to reflect the most likely candidate from the dictionary.

- When you are in the T9 predictive text input mode, start entering a word by pressing keys to press one key per letter.
  - The word changes as letters are typed ignore what's on the screen until the word is typed completely.
  - If the word is still incorrect after typing completely, press thethe up/down navigation keys once or more to cycle through the other word options.
  - ▶ If the desired word is missing from the word choices list, add it by using the abc/ABC mode.
- Enter the whole word before editing or deleting any keystrokes.
- 3. Complete each word with a space by pressing the key or the right navigation key.

To delete letters, press and hold down to erase the letters continuously. Continue

hoding to erase entire words.

#### Using the ABC Mode

Use the keypad keys to enter your text.

- 1. Press the key labeled with the required letter:
  - ► Once for the first letter
  - ► Twice for the second letter
  - And so on
- 2. To insert a space, press the key once. To delete letters, press the key. Press and hold down the key to erase the letters continuously.

#### Notice

Refer to the table below for more information on the characters available using the keys.

| Key | Characters in the Order Display |                              |
|-----|---------------------------------|------------------------------|
|     | Upper Case                      | Lower Case                   |
| 1   | .,-?!'@:1                       | .,-?!'@:1                    |
| 2   | A B C 2                         | a b c 2                      |
| 3   | DEF3                            | d e f 3                      |
| 4   | G H I 4                         | ghi4                         |
| 5   | JKL5                            | jkl5                         |
| 6   | M N O 6                         | m n o 6                      |
| 7   | P Q R S 7                       | p q r s 7                    |
| 8   | T U V 8                         | tuv8                         |
| 9   | WXYZ9                           | w x y z 9                    |
| 0   | Space Key, 0<br>(Long press)    | Space Key, 0<br>(Long press) |

#### Using the 123 (Numbers) Mode

The 123 Mode enables you to enter numbers in a text message (a telephone number, for example) more quickly.

Press the keys corresponding to the required digits before manually switching back to the appropriate text entry mode.

#### Using the Symbol Mode

The Symbol Mode enables you to enter various symbols or special characters.

To enter a symbol, press the [Star] key. Use the navigation keys to select the desired symbol and press the [OK] key.

## In-Call Menu

Your phone provides a number of control functions that you can use during a call. To access these functions during a call, press the right soft key [Options].

## **During a Call**

The menu displayed on the handset screen during a call is different than the default main menu displayed when in idle screen, and the options are described below.

#### Making a Second Call

You can select a number you wish to dial from the Address Book to make a second call. Press the right soft key then select Contacts.

## **Swapping Between Two Calls**

To switch between two calls, press the right soft key or the [SEND] key, and then select **Swap**.

## **Answering an Incoming Call**

To answer an incoming call when the handset is ringing, simply press the [SEND] key. The handset is also able to warn you of an incoming call while you are already on a call. A tone sounds in the earpiece,

and the display will show that a second call is waiting. This feature, known as **Call Waiting**, is only available if your network supports it.

If Call Waiting is on, you can put the first call on hold and answer the second call, by pressing the [SEND] key.

### **Rejecting an Incoming Call**

You can reject an incoming call without answering by simply pressing the [END] key.

During a call, you can reject an incoming call by pressing the 
[END] key.

## **Muting the Microphone**

You can mute the microphone during a call by pressing the [Options] key then selecting Mute or the left soft key [Mute]. The handset can be unmuted by pressing the Unmute menu or the left soft key [Unmute]. When the handset is muted, the caller cannot hear you, but you can still hear the caller.

#### **Conference Calls**

The conference service provides you with the ability to have a simultaneous conversation with more than one caller. The conference call feature can be used only if your network service provider supports this feature. The conference call can only be set up when you have one call active and one call on hold, meaning both calls must have been answered. Once a conference call is set up, calls may be added, disconnected or separated (that is, removed from the conference call but still connected to you) by the person who set up the conference call. These options are all available from the In-Call menu. The maximum number of callers in a conference call is five. Once started, you are in control of the conference call, and only you can add calls to the conference call.

#### Making a Second Call

You can make a second call while currently on a call simply by entering the second number and pressing the [SEND] key. When the second call is connected, the first call is automatically placed on hold. You can swap between calls, by pressing the [SEND] key.

#### **Setting Up a Conference Call**

To set up a conference call, place one call on hold, conference in the second active call by pressing the right soft key and select the Join Calls sub menu option from the Conference Call menu.

#### **Activate the Conference Call on Hold**

To activate a conference call on hold, press the [SEND] key.

## **Adding Calls to the Conference Call**

To add a call to an existing conference call, press the right soft key, and then select the Join Calls sub menu from the Conference Call option.

#### **Private Call in a Conference Call**

To have a private call with one caller from a conference call, press the right soft key and select the Private Menu from the Conference Call option. When the numbers of the callers are displayed, select the one you wish to speak in private.

## **Ending a Conference Call**

Currently active conference call can be disconnected by pressing the [END] key.

## Menu Tree

The following illustration shows the available menu structure and indicates the:

- Number assigned to each menu option.
- ▶Page where you can find the feature description.
- 1. IM (see page 32)
- 2. Messaging (see page 36)
  - 2.1 New Message
    - 2 1 1 Text
    - 2.1.2 Multimedia
  - 2.2 Inbox
  - 2.3 Mobile Email
  - 2.4 Drafts
  - 2.5 Outbox
  - 2.6 Sent
  - 2.7 IM
  - 2.8 Voice Mail
  - 2.9 Templates
    - 2.9.1 Text
    - 2.9.2 Multimedia
    - 2.9.3 Business Card

- 2. Messaging (continued)
  - 2.0 Message Settings
    - 2.0.1 Text Message
    - 2.0.2 Multimedia Message
    - 203 Voicemail Number
    - 2.0.4 Download Messages
- 3. Recent Calls (see page 42)
  - 3.1 Missed Calls
  - 3.2 Dialed Calls
  - 3.3 Received Calls
  - 3.4 All Calls
  - 3.5 Call Duration
    - 3.5.1 Last Call
    - 3.5.2 Dialed Calls
    - 3.5.3 Received Calls
    - 3.5.4 All Calls

#### 3. Recent Calls (continued)

#### 3.6 Data Information

- 3.6.1 Web Data
- 3.6.2 Data Call
- 3.6.3 Total Data

#### 4. MEdia Net (see page 44)

- 4.1 MFdia Net Home
- 4.2 Favorites
- 4.3 Enter URL
- 4.4 Recent Pages
- 4.5 Security

#### 4.6 Browser Settings

- 4.6.1 Network Profiles
- 4.6.2 Cache Settings
- 4.6.3 Cookie Settings
- 4.6.4 Show image

#### 5. AT&T Mall (see page 47)

#### 5.1 Shop Tones

#### 6. Games & Apps (see page 48)

- 6.1 Games & Apps
- 6.2 Java Account
- 6.3 Information

#### 7. My Stuff (see page 57)

- 7.1 Games & Apps
- 7.2 Audio & Ringtones
- 7.3 Graphics
- 7.4 Videos

#### 7.5 Tools

- 7 5 1 Alarm Clock
- 7.5.2 Calendar
- 7.5.3 Notepad
- 7.5.4 Calculator
- 7.5.5 Tip Calculator
- 7.5.6 World Clock
- 7.5.7 Unit Converter

#### 7.6 Camera & Recordings

#### 7.7 Other Files

## Menu Tree

#### 8. Address Book (see page 65)

- 8.1 Contact List
- 8.2 New Contact
- 8.3 Caller Groups
- 8.4 Speed Dial List
- 8.5 Copy All Contacts
- 8.6 Delete All Contacts
- 8.7 Service Dial Numbers
- 8.8 My Numbers

#### 9. Settings (see page 68)

#### 9.1 Audio & Ringtones

- 9.1.1 Shop Tones
- 9.1.2 Ringtones
- 9.1.3 Volume
- 9.1.4 Message Alert Tones
- 9.1.5 Alert Type
- 9.1.6 Increasing Ringtone
- 9.1.7 Power On/Off Tones

#### 9. Settings (continued)

#### 9.2 Display

- 9.2.1 Shop Graphics
- 9.2.2 Wallpapers
- 9.2.3 Backlight Timer
- 9.2.4 Brightness
- 9.2.5 Menu Styles
- 9.2.6 Languages

#### 9.3 Bluetooth

- 931 Bluetooth On/Off
- 9.3.2 Device List
- 9.3.3 Bluetooth Settings

#### 9.4 Date & Time

- 9.4.1 Set Date
- 9.4.2 Date Format
- 9.4.3 Set Time
- 9.4.4 Time Format
- 9.4.5 Auto Update

#### 9. Settings (continued)

#### 9.5 Call

- 9.5.1 Call Forwarding
- 9.5.2 Send My Number
- 9.5.3 Auto Redial
- 9.5.4 Answer Mode
- 9.5.5 Minute Minder
- 9.5.6 Call Waiting
- 9.5.7 TTY
- 9.5.8 Send DTMF Tones
- 9.5.9 Hearing Aid

#### 9.6 Security

- 9.6.1 PIN Code Request
- 9.6.2 Fixed Dial Number
- 9.6.3 Change Codes

#### 9.7 Connection

- 9.7.1 GPRS Attach
- 9.7.2 Network Profile
- 9.7.3 Reset Network Profile

#### 9.8 Flight Mode

#### 9. Settings (continued)

#### 9.9 Check Memory

- 9.9.1 Common
- 992 Reserved
- 9.9.3 SmartChip
- 9.0 Reset Default
- 9.\* Handset Information

The Instant Messaging feature can only be used with the support of the network operator or communities such as AIM, MSN Messenger and Y! Messenger. For Instant Messaging users, a valid User ID and Password will be required in order to login and exchange messages as well as checking the online status.

There are two ways to use the Instant Messaging feature.

- 1. Through the Main Menu.
- 2. Through the IM hotkey (the right navigation key). Short pressing the hotkey will bring up the available IM clients. The menu items below might not appear since not all IM communities support the various options. Also the menu strings may appear differently based on the selected IM communities. The keywords such as User ID, Login and Contact will be used as general terms in IM menus according to the currently selected communities such as AIM, MSN Messenger and Y! Messenger.

#### Offline Menu

#### Sign In

This allows users to login by filling in the User ID and Password.

#### Note

Once the User ID and Password are saved, you will not be required to type them in again during Login process. This feature is optional.

#### **Saved Conversations**

This is where a user can view saved conversations.

#### **Settings**

- My Status: Allows you to set your status to Available, Busy or Invisible.
- Set Sound: Allows you to set on/off an alert for the Contact when they have activity on their session.
- Default Provider: Allows you to set the default IM community to login.
- Auto Sign In: You may set the automatic IM Login process by choosing between the 'When Power On' or 'When IM Start' options.
- Network: You may check your IM Network Profiles or Server Address information.

#### Offline Conversations (Only for AIM)

This is where a user can view the conversations that not closed in last login time.

#### **IM** Information

This indicates the Instant Messaging Client Information such as Client Name and Version Number.

#### Online Menu / 1 to 1 conversation

After a successful Login, a list of contacts with Screen Names will appear on screen. Depending on the cursor location in the contacts, the following menu options will be available.

#### When cursor is located on a Conversations List

#### Note

The Conversations List contains both the active contact where a conversation has taken place as well as an unknown contact.

#### Note

When you select the left/right navigation key or the Confirm key on the Conversation List, it offers the ability to view or hide conversations.

Send to Others: This offers the ability to send a message to an unknown contact. When selected, a User ID must be typed in prior to starting an IM session or conversation.

- Saved Conversations: You may view or delete the stored conversation session
- Search: This allows you to search for the contact by Fmail address or name

#### **▶** Settings

- My Status: Allows you to set your status to Available. Busy or Invisible.
- Set Sound: Allows you to set an alert for the Contact when they have activity on their session.
- Auto Sign On: You may Login to an IM client automatically with the 'When Power On' or 'When IM Start' options.
- ▶ Log Out: This begins the Logout process.

#### When cursor is located on a Conversation

- End Conversation: This closes the selected conversation. If an unknown contact was selected, that contact is deleted.
- Block/Unblock Contact: This allows you to block/unblock the selected Conversations Contact.
- View Information: This allows you to view the User ID and Status Text information.

- Search: This allows you to search for the contact by Email address or name.
- ▶ Settings: Please refer to the previous Settings Menu.
- ▶ Log Out: This begins the Logout process.

#### When cursor is located on a Contact List

- Add Contact: This adds a new contact to the selected contacts' list; in the meantime this searches for the contact on the basis of E-mail Address, First Name, or Last Name
- ► Refresh List: This refreshes the present information on the contacts within the contacts.
- Send to Others: This offers the ability to send a message to an unknown contact. When selected, the User ID must be typed in prior to starting an IM session or conversation.
- Saved Conversations: This is where a user can view saved conversations.
- Search: This allows you to search for the contact by Email address or name.
- ▶ Settings: Please refer to the previous Settings Menu.
- ▶ Log Out: This begins the Logout process.

#### When cursor is located on a Contact

- ► Add Contact: This adds a new contact to the selected contacts list; in the meantime this searches for the contact on the basis of E-mail Address, First Name. or Last Name.
- ▶ Delete Contact: This deletes the selected Contact.
- Block/Unblock Contact: This allows or blocks conversation with the selected Contact.
- ► Refresh Contact: This refreshes the present information on the selected contact.
- ▶ View Information: This allows you to view information. It provides User ID. Status Text.
- Search: This allows you to search for the contact by Fmail address or name
- ▶ Settings: Please refer to the previous Settings Menu.
- ▶ Log Out: This begins the Logout process.

## Menu options available in the Conversation screen

- Back To List: This brings the screen back to the contacts.
- ► Insert: You can insert Symbol, Template and emoticons in the conversation screen.

- ► Block/Unblock Contact: This allows or blocks conversation with the selected Contact.
- Save Conversation: Stores the currently active conversation.
- End Conversation: This ends the active conversation and clears the conversation buffer.
- ▶ **Settings**: Please refer to the previous Settings Menu.
- Text Entry Mode: Sets the text input mode such as abc, Abc, ABC, T9 abc, T9 Abc, T9 ABC and 123.
- ► Text Entry Mode Settings: This selects the T9 predictive mode Language.

#### Note

In the conversation window, you can use the up/down navigation key for scrolling through the conversation.

Maximum number of characters supported by a message is 400 characters for receiving and 128 characters for sending.

The present information might not update in real time so the "Refresh List"/"Refresh Contact" option can be used for the most up to date status.

## **Me**ssaging

## **New Message**

Menu 2.1

#### Text (Menu 2.1.1)

You can write and edit text messages of up to 918 characters.

- Type in a message using key presses. For details on how to enter text, refer to page 22 (Entering Text).
- After completing the message select the required option by pressing the right soft key [Options].

The following options are available.

#### ► Insert

- Symbol: Attach special characters.
- Picture: Send and receive text messages that contain pictures, known as Enhanced Messaging Service. Several preset pictures are available in the phone and they can be replaced with new ones received from other sources.
- Animation: Attaching an animation in a message can be done through EMS(Enhanced Messaging Service).
- Audio: Attach sounds that are available for short message.

- Text Template: Use the text templates already set in the phone.
- Contact: Attach a phone number.
- Business Card: Attach your name card.
- Save to Drafts: Save the message so that it can be sent later.
- ➤ Set T9: Choose between English or Spanish T9 language. For details on how to enter text, refer to page 22 (Using the T9 Mode).
- ► Clear Text: Deletes the written message.
- ► Cancel: Exit the text editor.

Press the left soft key [Send To].

Send To: Enter the phone number or select the number from the address book.

#### Multimedia (Menu 2.1.2)

You can write and edit multimedia messages, checking message size.

You can create a new message or choose one of the multimedia message templates already made.

Menu 22

#### Press the left soft key [Send To].

Send To: You can send multimedia messages to multiple recipients, prioritize your message, and make it sent later as well.

The following options are available.

- ► Insert: Symbol, Graphic, Audio, New Slide, Text Template, Contact or Business card.
- Preview: You can preview multimedia messages you wrote.
- Save: You can save multimedia messages To Drafts or As Template.
- ▶ Delete Slide: You can delete current slide.
- Set Timer: You can set timer for slide, text, picture and sound.
- ► Set T9: Select a T9 input mode.
- ► Cancel: You can back to the Message menu.

#### Note

If you select the photo on writing multimedia message, loading duration will take about 5 seconds. At that time, you can't activate any key during loading time. After that time, it is available to write multimedia message.

## Inbox

You will be alerted when you receive a message. They will be stored in the Inbox.

In the Inbox, you can identify each message by icons. If you are notified that you have received a multimedia message, you can download the whole multimedia message by selecting it in the Receive menu.

The following [Options] are available in the Inbox list.

- ▶ **Delete**: You can delete the current message.
- ► Forward: You can forward the selected message to another party.
- Extract: Extract picture, audio, text webpage and email address from the message.
- ► Return Call: Call back the sender.

#### **Mobile Email**

Menu 23

Mobile Email allows you to access your Yahoo! Mail, AOL Mail, AIM Mail and MSN Hotmail accounts on your phone. So, now you can quickly and easily check your email while you're away from your computer. (When the con appears, you have received a new Java Push)

#### To Set Up Mobile Email

- Open Mobile Email: Slide out the keyboard, highlight Mobile Email and press OK.
- Select an Email Provider: Use the navigation key to highlight the email provider you wish to use and press Options, then Select.
- ► Log In
  - Highlight the ID entry field, press down on the navigation key, and then type in your existing email ID.
  - Scroll down and highlight the Password field, press down on the navigation key, and enter your password.
    - Quick Tip: Your password is case sensitive. Press the on the keypad to change to lower case or upper case.
  - 3. To save your password scroll down to Remember Me and press down on the navigation key to check the box.
  - 4. Select Sign In.
- Opening an Email: Just scroll down and highlight the email subject line you want to open and press down on the navigation key. Once the email opens, just select Options to reply, forward, or delete.

Deleting an Email: Just scroll down to the email you want to delete, press Options, then Delete.

For additional details, visit www.cingular.com/email

#### **Drafts**

Menu 2.4

You can view the messages saved as a draft.

The following [Options] are available.

- ▶ Delete: Deletes the message you choose.
- ▶ Delete All: Deletes all messages in the folder.

#### Outbox

Menu 2.5

Outbox is a temporary storage place for messages waiting to be sent.

When you press the **\( \)** [SEND] key, the message moves to the Outbox and from there the message is sent.

If the message fails to be sent from the Outbox, you will receive a sound alert along with a Message Sending Fail notice on the screen. Another attempt will be made to send the failed message and after two unsuccessful attempts, the message will no longer be sent automatically. In order to send the message that has failed, you must press **Resend**.

After the maximum number of **Send** attempts has been reached the Send function has failed.

If you were trying to send a text message, open the message and check that the Sending options are correct.

When the message Send has failed, the following [options] are available.

- ▶ Delete: Deletes the selected message which has been failed to send.
- ► Edit: You can edit a selected message.
- Delete All: Deletes all messages which have been failed to send.

Sent Menu 2.6

This is where you can view the lists and contents of sent messages and also verify if transmission was successful.

- ▶ Delete: Deletes the selected message from the Sent list.
- Forward: Forwards the current message to other recipients.
- ▶ Delete All: Deletes all messages from the Sent list.

IM

Menu 2.7

Instant Messaging feature can only be used with the support of the network operator or communities. For Instant Messaging users, a valid User ID and Password will be required in order to login and exchange messages as well as checking the online status. For further details, see page 32.

Voice Mail Menu 2.8

This menu provides you with a quick way of accessing your voice mailbox (if provided by your network).

Before using this feature, you must enter the voice server number obtained from your service provider.

This may already be available; to check the voicemail, press and hold the weekey

When new voicemail is received, the symbol • will be displayed on the screen.

## **Templates**

#### Menu 2.9

There are 6 predefined messages in the list. You can view and edit the template messages or create new messages.

#### Text (Menu 2.9.1)

- Please call me back
- I'm late. I will be there at
- Where are you now?
- I'm on the way.
- Urgent! Please contact. I love you

The following options are available.

- ▶ Edit: You can edit the selected template message.
- ► Send via
  - Text: Sends the selected template message by SMS.
  - Multimedia: Sends the selected template message by MMS.
- Delete: Allows you to delete the selected template message.

#### Multimedia (Menu 2.9.2)

For further details, see page 36.

#### Business Card (Menu 2.9.3)

This option allows you to make your own name card. Key in the Name, Mobile number, Office number, Fax number and F-mail address

- ► Send Via
  - Text: Sends the selected name card by SMS.
  - Multimedia: Sends the selected name card by MMS.
- ▶ **Delete:** Allows you to delete the selected name card.

## **Message Settings**

Menu 2.0

#### Text Message (Menu 2.0.1)

- Message Center Number: If you want to send the text message, you can receive the address of the SMS center through this menu.
- ► Email Gateway: You can send the text message to an Email Address via this gateway.
- Subject: If you set it to on, allows you to enter the subject.
- Bearer Setting: You can select GPRS or GSM. Contact your network operator or service provider for information related to setting a selected bearer, pricing and connection speed. GSM Preferred/GPRS Preferred

#### Multimedia Message (Menu 2.0.2)

Via this menu, you can set up default multimedia message information.

The following options are available:

- ► Subject: Enter the message title.
- Slide Duration: Display the duration of each page when writing the message.
- Priority: You can set the priority of the message you choose.
- Validity Period: This network service allows you to set how long your multimedia messages will be stored at the message center.
- Delivery Reports: If it is set to Yes in this menu, you can check whether your message is sent successfully.
- Read Receipts: This menu allows you to determine whether to request a read confirmation mail to a recipient.
- ► Auto Download
  - On: You can always receive multimedia messages automatically.

- Off: You receive only notification messages in the inbox and then you can check the notifications.
- ▶ Network Profile: For further details, see page 45.

#### Voicemail Number (Menu 2.0.3)

This menu allows you to get the voice mail if this feature is supported by the network service provider. Please check with your network service provider for details of their service in order to configure the handset accordingly.

#### **Download Messages** (Menu 2.0.4)

You can set the Service option to determine whether you will receive the service messages or not.

You can set the Automatic Download option to determine whether you will automatically connect to the service or not

Receive: You can set the option whether you will receive the message or not.

## Recent Calls

You can check the record of missed, received, and dialed calls only if the network supports the Calling Line Identification (CLI) within the service area.

The number and name (if available) are displayed together with the date and time of the call. You can also view call times.

#### Missed Calls

Menu 31

- · View the number, if available, and call it or save it in the Address Book
- Enter a new name for the number and save both in the Address Book
- · Send a message by this number
- . Delete the call from the list

#### **Dialed Calls**

Menu 32

- · View the number, if available, and call it or save it in the Address Book
- Enter new name for the number and save both in the Address Book
- Send a message by this number
- . Delete the call from the list

#### **Received Calls**

Menu 33

- View the number, if available, and call it or save it in the Address Book
- Enter a new name for the number and save both in the Address Rook
- Send a message by this number
- . Delete the call from the list

#### All Calls

Menu 3.4

Allows you to view all of missed, received, and dialed call records.

#### **Call Duration**

Menu 3.5

This allows you to view the duration of the incoming and outgoing calls. You can also reset the call times. The following timers are available:

Last Call (Menu 3.5.1)

Length of the last call.

Dialed Calls (Menu 3.5.2)

Length of the outgoing calls.

#### Received Calls (Menu 3.5.3)

Length of the incoming calls.

#### All Calls (Menu 3.5.4)

Total length of all calls made and incoming calls received since the timer was last reset.

#### **Data Information**

Menu 3.6

You can check the amount of data transferred over the network through the GPRS (General Packet Radio Service) information option. In addition, you can also view how much time you are online.

#### Web Data (Menu 3.6.1)

You can check the data volume and the duration through WAP.

#### Data Call (Menu 3.6.2)

You can check the data volume and the duration through GPRS by using an external device such as a serial port.

#### Total Data (Menu 3.6.3)

You can check the total amount of data through WAP and an external device.

## MEdia Net

You can access various WAP (Wireless Application Protocol) / Web services such as news, and weather. These services are specially designed for mobile phones and they are maintained by the service providers.

#### Note

Check the availability of WAP services, pricing and tariffs with your network operator and/or the service provider whose service you wish to use. Service providers will also give you instructions on how to use their services.

Please contact your service provider to open an Internet account.

To launch the browser in standby mode, press the key.

Once connected, the homepage is displayed. The content depends on the service provider.

To exit the browser at any time, press the [END] key. The idle screen is displayed.

#### Menus for the Browser

You can surf the Internet using either the phone keys or the WAP Browser menu.

#### **Using the Navigation Keys**

When surfing the Internet, the keys function differently than when in the phone mode.

| Key                    | Description                          |
|------------------------|--------------------------------------|
| up/down navigation key | Scroll each line of the content area |

#### Using the WAP Browser Menu

There are various menus available when surfing the Internet.

#### **MEdia Net Home**

Menu 4.1

Connect to Cingular's homepage. The homepage is defined in the activated account and cannot be changed.

#### **Favorites**

Menu 4.2

This function allows you to store and edit frequently accessed sites. The following [Options] are available.

#### Note

Your phone may have some pre-installed bookmarks for sites not affiliated with LG. LG does not warrant or endorse these sites. If you choose to access them, you should take the same precautions for security or content as you would with any site.

#### Options in the Favorites view

- . View: Display the bookmark title and URL.
- Delete: Allow you to erase the selected bookmark.
- Edit: Modify the existing bookmark item.
- Move to Folder: Move the Favorite to other folder.
- New Favorite: Create new Favorite in current folder.
- New Folder: Create new sub-folder.
- **Send URL**: Allows the bookmark information to be sent via SMS to another person.
- Delete All: Allows you to erase all bookmarks.

#### **Enter URL**

Menu 4.3

Input the URL manually to connect to the Internet site.

## **Recent Pages**

Menu 4.4

You can manage the list of the Internet pages you visited.

## **Security**

Menu 4.5

A list of the available certificates is shown.

- Certificates: You can see the list of certificates and view them in detail.
- ► Clear Session: Removes the secure session.

### **Browser Settings**

Menu 4.6

#### Accounts (Menu 4.6.1)

This includes the network information used to connect the browser to the Internet.

Select the desired account by pressing the soft key, which is labelled as "Activate". This will activate the account that will be used for future connection.

MEdia Net is the predefined account that is set as default

- Activate: Select the account among the list of accounts, so it can be used for future connection.
- ▶ View: Allows you to see the specific account information.
- ▶ Edit: Allows you to change the account information.
- ▶ **Delete:** Allows you to delete the account.
- New: Allows you to create a maximum of 20 new accounts.

## MEdia Net

#### Note

You cannot edit and delete pre-installed accounts.

In order to create a new account, please fill in the network information.

- 1. Account Name: Name associated with new account.
- 2. Homepage: Homepage URL
- Connection Mode: Select from UDP(CO), UDP(CL), TCP with Proxy, TCP without Proxy
- 4. Proxy Address: Proxy server address
- 5. Proxy Port Number: Proxy server's port number
- 6. Security: Select the secure or non-secure mode.
- 7. Time Out: Values between 10 to 600 seconds
- Network Profiles: You can choose one from the network profiles. Note you can create a new network profile by selecting the list option on the center key.

#### Note

- The account information will be available from your operator.
- Creating or editing an account requires care. The browser cannot connect to the Internet if the account information is not correct.

#### Cache Settings (Menu 4.6.2)

The web pages you have accessed are stored in the memory of the phone.

- ► Clear Cache: Remove all cached data in the memory.
- Allow Cache: Set a value to determine whether a connection attempt is made through the cache or not.

#### Note

A cache is a buffer memory, which is used to store data temporarily, especially when it is online.

#### Cookie Settings (Menu 4.6.3)

The information or services you have accessed are stored in the cookie.

- ▶ Delete Cookies: Remove all cookies.
- Allow Cookies: Set a value to determine whether a connection attempt is made through the cookie or not

#### Show Image (Menu 4.6.4)

This allows you to view pictures when browsing.

# AT&T Mall

## **Shop Tones**

Menu 5.1

This menu option connects to AT&T's ringtone download site.

#### Note

Additional charges may incur when downloading ringtones. Contact your service provider for further information.

## Games & Apps

## **Games & Apps**

#### Menu 6.1

Java is a technology developed by Sun Microsystems. Similar to the way you would download the Java Applet using the standard Netscape or MS Internet Explorer browsers, Java MIDlet can be downloaded using a WAP enabled phone. Depending on the service provider, Java based programs such as Java games can be downloaded and run on a phone. Once downloaded, the Java program can be viewed within the Games & Apps menu where you can select, execute or delete. The Java program files saved in the phone are in JAD and JAR formats.

#### Note

The JAR file is a compressed format of the Java program and the JAD file is a description file that includes all detailed information. From the network, prior to download, you can view all detailed file descriptions from the JAD file.

#### Warning

Only J2ME (Java 2 Micro Edition) based programs will run in a phone environment.

The J2SE (Java 2 Standard Edition) based programs will only run in a PC environment.

#### **Java Account**

Menu 6.2

This includes the network information used to connect the browser to the Internet.

Select the desired account by pressing the soft key, which is labelled as "Activate". This will activate the account that will be used for future connection.

MEdia Net is the predefined account that is set as default.

- Activate: Select the account among the list of accounts, so it can be used for future connection.
- ➤ View: Allows you to see the specific account information.
- ▶ Edit: Allows you to change the account information.
- ▶ Delete: Allows you to delete the account.
- New: Allows you to create a maximum of 20 new accounts.

#### Note

You cannot edit and delete pre-installed accounts.

In order to create a new account, please fill in the network information.

1. Account Name: Name associated with new account.

2. Homepage: Homepage URL

Information

Menu 63

- 3. Connection Mode: Select from UDP(CO), UDP(CL), TCP with Proxy, TCP without Proxy
- 4. Proxy Address: Proxy server address
- 5. Proxy Port Number: Proxy server's port number
- 6. Security: Select the secure or non-secure mode.
- 7. Time Out: Values between 10 to 600 seconds
- 8. Network Profiles: You can choose one from the network profiles. Note you can create a new network profile by selecting the list option on the center key.

#### Note

- The account information will be available from your operator.
- Creating or editing an account requires care. The browser cannot connect to the Internet if the account information is not correct

**Games & Apps** 

Menu 7.1

For further details, see page 49.

# **Audio & Ringtones**

Menu 7.2

- ► Shop Tones: This menu option connects to AT&T's ringtone download site.
- Record Voice: You can record your own audio by pressing the center key [OK].
- Files: You can view the audio files in the list.

# **Graphics**

Menu 7.3

► Shop Graphics: This menu option connects to AT&T's graphic download site.

### Note

Additional charges may be incurred when downloading graphics. Contact your service provider for further information.

- Take Photo: You can take your own photo by pressing the center key [OK].
- Make Animated GIF: You can make an animation file with the selected images in the list.
- Files: You can view the graphic files in the list.

### **Videos**

Menu 7.4

- Record Video: You can record your own video by pressing the center key [OK].
- Files: You can view the video files in the list

#### Note

DRM (Digital Rights Management) Contents Copyright protected contents.

DRM sometimes restricts some functions, such as send, and edit. The indicates content controlled by DRM protection.

### **Tools**

Menu 7.5

### Alarm Clock (Menu 7.5.1)

The alarm function allows you to set up multiple separate alarms. You can also set the time, repetition interval and alarm sound.

Select your desired alarm setting to configure from the alarm list. If there is no alarm setting, press the left soft key [New] to add a new alarm.

Time: Select the desired set time mode using the navigation key. Input your desired alarm time by specifying the hour and minute. If the time is in 12 hour clock format, you have to select either am' or pm' using the center soft key.

- Repeat: Select the desired repeat mode using the navigation key.
- ➤ Alarm Tone: Select the alarm sound to use for the alarm using the key.
- ► Memo: Input alarm name.

### Calendar (Menu 7.5.2)

When you enter this menu a calendar will be displayed. The square cursor is used to locate a particular day. The bottom bar on the calendar indicates schedule(s) for that day. This function helps to remind you of the schedule. The phone will sound an alarm tone if it has been set for a specific schedule item.

| Key                       | Description |  |
|---------------------------|-------------|--|
| up/down navigation key    | Weekly      |  |
| left/right navigation key | Daily       |  |
| key/ 🖼 key                | Annually    |  |
| key/ 🗾 key                | Monthly     |  |

The following [Options] are available:

- Search: Allows you to search the saved schedule(s) by pressing the character keys.
- ▶ **Delete**: Allows you to delete the selected schedule.
- Send via: Sends the selected schedule by Message or Bluetooth.
- Set Holiday: Allows you to set your personal holiday for the selected date.
- ▶ View All: Allows you to view all saved schedules.
- ▶ Go to Date: Allows you to jump to a specific date.
- Delete Schedules: Deletes the defined schedules such as Old Schedules, All Schedules.

# Notepad (Menu 7.5.3)

You can create up to a maximum of 30 memos.

- 1. Select a memo pad you want to edit.
- 2. Press the left soft key [New] to create a new memo.
- Input the memo and press the center key [Save] to save.

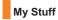

### Calculator (Menu 7.5.4)

The calculator function allows you to add, subtract, multiply and divide. You can input numbers using the number keys, and input operators using the up, down, left, and right navigation keys.

You can input a decimal point by pressing the IStarl key.

Whenever you press the key, characters are sequentially deleted in reverse order.

### Tip Calculator (Menu 7.5.5)

This feature allows you to quickly and easily calculate the tip amount based on the total bill as well as the split of the total bill based on the number of people.

### World Clock (Menu 7.5.6)

The World clock function provides time information on major cities worldwide.

- You can select a desired city as a base using the left soft key [Map].
- 2. You can view the time of desired city using the right soft key [Options] [Change City].

### Unit Converter (Menu 7.5.7)

This function converts any measurement into a unit you want.

There are 6 types of units that can be converted: Area, Length, Weight, Temperature, Volume, and Velocity.

### Note

You can input a decimal number by pressing the [Star] key.

# **Camera & Recordings**

Menu 7.6

### Take Photo (Menu 7.6.1)

Using the camera module built into your phone, you can take pictures of people or events while on the move. Additionally, you can send photos to other people in a picture message. The right soft key [Options] will bring up the following options.

- Change to Video Mode: Go to the video application, enables you to record a video clip.
- Resolution: Sets the image size to 640\*480(default), 320\*240 or 160\*120. The selected image size appears on the capture screen.

- Quality: You can select the desired quality of photo by selecting either Super Fine, Fine or Normal mode by using the navigation keys.
- View Full Screen: Allows you to view the subject in full screen.
- Multishot: This feature enables the amount of continuous frames that can be taken at one time. The number of frames is determined by the image size setting.
- ▶ Self Timer: Determines the camera timer.
- ► Advanced Settings
  - White Balance: This adjusts the Light Effect level and you can select from the following options: Auto / Daylight / Incandescent / Cloudy / Fluorescent / Night Mode
  - Color Effect: Allows you to apply special effects to the picture. Press the left or right navigation key to find the tone you want to use from the following options: Color, Sepia, Mono and Negative.
  - **Shutter Tones:** Allows you to select a sound when you press the shutter. Tone 1 / Tone 2 / Tone 3 / Off
- Default Settings: This restores the default camera settings (Size, Brightness, Zoom, etc.).

#### Note

In Take Photo mode, you can adjust the zoom scale by using the up/down navigation keys. The maximum zoom scale depends on the resolution as follows.

In Take Photo mode, you can adjust the brightness by using the left/right navigation key.

| Resolution | Zoom scale       |  |
|------------|------------------|--|
| 640*480    | Level 1          |  |
| 320*240    | Level 1~Level 10 |  |
| 160*120    | Level 1~Level 10 |  |

### Record Video (Menu 7.6.2)

You can record a video clip in this menu by pressing the Camera key. Before starting to record, press the right soft key [Options] to set the following values. Select the desired value and press the key to confirm.

- Change to Photo Mode: Go to the camera application which enables you to take a still picture.
- Video Record Mode: Sets the recording mode to either MMS Video Mode or General Mode.
- ▶ **Quality:** Determines the quality of a video clip.

- White Balance: This adjusts the light effect level and you can select from the following options: Auto / Daylight / Incandescent / Cloudy / Fluorescent/ Night mode.
- ▶ Color Effects: Allows you to apply special effects to the video clip. Press the Left/Right Navigation Keys to find the tone you want to want to use from the following options: Color, Sepia, Mono and Negative.
- ▶ Default Settings: This restores the default camera settings (Size, Brightness, Zoom, etc.).

### Note

In Video Record mode, you can adjust the zoom scale by using the up/down navigation keys. The maximum zoom scale depends on the resolution as follows.

In Record Video mode, you can adjust the brightness by using the left/right navigation keys.

| Resolution | Zoom scale       |  |
|------------|------------------|--|
| 320*240    | Level 1~Level 10 |  |
| 176*144    | Level 1~Level 10 |  |

### Record Voice (Menu 7.6.3)

You can record an audio clip in this menu. The recorded audio file is saved automatically in the Audio & Ringtones menu (Menu 7.2).

The right soft key [**Options**] will bring up the following options.

- Record Mode: Sets the recording mode to either MMS or General.
- ▶ Quality: Determines the quality of an audio clip.

# **Other Files**

Menu 7.7

When you receive files of an undefined format (such as .vcs, .vcf, etc.), the files are saved in this folder.

The following [Options] are available.

- ▶ Delete: You can delete the selected file.
- ▶ Rename: You can edit the name of the selected file.
- New Folder: You can create a new folder.
- Sort By: You can sort the folders by name, date and type.
- ▶ Delete All: You can delete all files.
- ▶ Multi Delete: You can delete several files at once.
- Information: You can view information about the selected folder.

# **Address Book**

# Contact List

This menu allows you to save and manage contact address information. The Contacts' functions allow you to add a new address or search saved contact addresses by name.

### New Contact Menu 8.2

This menu allows you to add a new contact address. You can enter input contact address information including name, phone numbers, email addresses, group information items, memos, ring tones, and image (photograph).

You have to select the Handset or the SmartChip memory using the left and right navigation keys.

# **Caller Groups**

Menu 8.3

Menu 8.1

This menu allows you to manage group information. By default, there are 4 groups: family, friends, colleague and school. You can also configure a ring tone for a group so that the group ring tone sounds when a call from a specific contact address within that group arrives and there is no ring tone configured for the specific contact address.

# **Speed Dial List**

Menu 84

This menu allows you to configure the speed dial numbers. You can select a number from 2 to 9 as a speed dial. You can configure speed dial numbers for any of the 8 numbers for a specific contact address so that a contact address may have multiple speed dial numbers.

# **Copy All Contacts**

Menu 8.5

This menu allows you to copy all of the information from your SmartChip, e.g. name, handset number, etc., to your handset. If a name is duplicated during the copying operation, the information is also duplicated.

- SmartChip to Handset: You can copy the entry from the SmartChip card to the phone memory.
- Handset to SmartChip: You can copy the entry from the handset memory to the SmartChip card (not all the data will be copied).

# Address Book

# **Delete All Contacts**

Menu 8.6

You can delete all entries in the **SmartChip** and the **Handset**.

Press the <a> [END]</a> key to return to standby mode.

# **Service Dial Numbers**

Menu 8.7

You can view the list of Service Dialing Numbers (SDN) assigned by your network provider. Such numbers could include the emergency, directory assistance and voice mail numbers.

- 1. Select the Service dial number option.
- 2. The names of the available services will be shown.
- 3. Use the up/down navigation keys to select a service.

  Press the [SEND] key.

# **My Numbers**

Menu 8.8

This displays your phone numbers stored in the SmartChip.

# **Se**ttings

# **Audio & Ringtones**

Menu 9.1

There can be 4 sound modes: General, Vibrate All, Silent and Ear Mic. General, Vibrate, and All Silent modes can be changed from the Volume menu under Ring tone. In addition, pressing and holding the [Star] key on idle screen mode can swap Normal and Manner mode. Ear Mic is available when respective instruments are attached.

# Shop Tones (Menu 9.1.1)

Connects to AT&T Ring tone Shops.

### Ringtones (Menu 9.1.2)

Shows and plays ring tones. These can be downloaded ring tones from Ring tone shops.

# Volume (Menu 9.1.3)

This menu controls Ringtone, Key Tone, Call and Multimedia volume. It is available on Ring tone volume level 1~7.

# Message Alert Tones (Menu 9.1.4)

Allows you to select an alert tone which is played when a message is received. You can select any one from 10 message alert tones.

#### Note

Full length music tracks cannot be set as ringtones.

# Alert Type (Menu 9.1.5)

- ► Ringtones: Supports 3 ring alert types. Ring, Ring and Vibration, and Ring after Vibration.
- Message Alert Tones: Supports six types of message alerts.
  - Ring Once, Ring Every 2 Min, Ring Every 15 Min, Ring & Vibrate, Vibrate, Off
- Other Alert Tones: This menu option allows you to select a tone that sounds when pop-up menu alerts. You can set it on / off.

### **Increasing Ringtone** (Menu 9.1.6)

Allows you to select an increasing ringtone type that is played when there is an incoming call. You can set it on / off.

# Power On/Off Tones (Menu 9.1.7)

Allows you to select an power on/off tones. You can set it on / off.

Display Menu 92 Bluetooth Menu 93

# Shop Graphics (Menu 9.2.1)

Connects to AT&T's graphic download site.

# Wallpapers (Menu 9.2.2)

You can select the background picture in standby mode

# Backlight Timer (Menu 9.2.3)

Use this to select whether or not the phone uses the backlight.

# Brightness (Menu 9.2.4)

You can set the brightness of the LCD: 100%, 80%, 60%, 40%

### Menu Styles (Menu 9.2.5)

You can configure the menu style to Icon style or List stvle.

# Languages (Menu 9.2.6)

You can change the language for the display text on your phone. This change will also affect the Language Input mode.

# Your phone has built-in Bluetooth wireless technology.

which makes it possible for you to connect your phone wirelessly to other Bluetooth devices such as a hands free device, PC, PDA, a remote screen, or other phones. Only one of the devices registered in your phone can be connected at a time. (To make a connection to the same type of device or change Bluetooth preferences. disconnect the existing device first.)

You can have a conversation via a cordless Bluetooth hands-free phone or browse the Internet, wirelessly connected via a mobile phone.

You can also exchange, for example, business cards, calendar items and pictures.

For using each device, see a manual that comes with the device.

### Note

We recommend that your phone and the Bluetooth device you are communicating with be no more than 10 metres apart. The connection may be improved if there are no solid objects in between your phone and the other Bluetooth device.

### Bluetooth On/Off (Menu 9.3.1)

This menu sets the Bluetooth on or off using the navigation key.

### Device List (Menu 9.3.2)

This function allows you to view the list of all devices that are paired with your phone at once.

To add a new device, press the left soft key [New]

- Select the [New] key to search the device that can be connected and which is within range.
- If you want to stop searching, press the right soft key [Cancel].
- All of the devices found are displayed in the pop-up menu.

Select the desired device by pressing the OK key, and entering the password.

### Bluetooth Settings (Menu 9.3.3)

This menu allows you to configure the profile for a Bluetooth.

### My Visibility

 Selecting the Show option exposes your phone to other Bluetooth devices.

- Selecting Hide shows your phone only to already paired devices.
- My Name: Allows you to change the handset's name that can be seen by other Bluetooth devices.
- ► My Address: You can check your Bluetooth address. You cannot change the default setting.

### **Date & Time**

Menu 9.4

### Set Date (Menu 9.4.1)

This allows you to enter the day, month and year. You can change the date format via the Date Format menu option.

### Date Format (Menu 9.4.2)

MM/DD/YYYY(month/day/year) DD/MM/YYYY(day/month/year)

YYYY/MM/DD(year/month/day)

# Set Time (Menu 9.4.3)

This allows you to enter the current time. You can choose the time format via the Time Format menu option.

# Settings

### Time Format (Menu 9.4.4)

12 Hours/24 Hours

## Auto Update (Menu 9.4.5)

Select On to set the phone to automatically update the time and date according to the current local time zone.

Call Menu 9.5

# Call Forwarding (Menu 9.5.1)

When this network service is activated, you can direct your incoming calls to another number, for example, to your voice mailbox number. For details, contact your service provider. Select one of the divert options, for example, select If busy to divert voice calls when your number is busy or when you reject incoming calls.

The following options are available:

- ► All Voice Calls: Diverts voice calls unconditionally.
- ▶ If Busy: Diverts voice calls when the phone is in use.
- If No Answer: Diverts voice calls which you do not answer
- ▶ If Out of Reach: Diverts voice calls when the phone is switched off or out of coverage.

- All Data Calls: Diverts to a number with a PC connection unconditionally.
- ► All Fax Calls: Diverts to a number with a fax connection unconditionally.

# Send My Number (Menu 9.5.2)

This network service allows you to set your phone number to be displayed **On** or hidden **Off** from the person you are calling. You can select **Set by Network** if you prefer to have different settings for different service providers.

### Auto Redial (Menu 9.5.3)

Select On, your phone redials the number you're trying to call up to 10 times after you hear a quick, engaged signal. Press [END] to stop the call attempts.

This feature attempts to redial numbers that are engaged due to the wireless network.

### Note

There will be no alert indicating the call has been connected. You must stay on the line to hear when the call is connected.

### Answer Mode (Menu 9.5.4)

This allows you to determine how to answer the phone.

- Any Key: You can answer an incoming call by pressing any key, except the [END] key.
- Send Key Only: You can only answer an incoming call by pressing the [SEND] key.
- Flip Open: When the phone rings, you can answer a call simply by opening the flip.

### Minute Minder (Menu 9.5.5)

This option allows you to specify whether the phone will beep every minute during an outgoing call to keep you informed of the length of the call.

### Call Waiting (Menu 9.5.6)

The network will notify you of a new incoming call while you have a call in progress. Select **Activate** to request the network to activate call waiting, **Deactivate** to request the network to deactivate call waiting, or **View Status**, to check if the function is active or not.

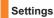

### TTY (Menu 9.5.7)

Allows you to attach a TTY device enabling you to communicate with parties also using a TTY device.

A phone with TTY support is able to translate typed characters to voice. Voice can also be translated into characters and then displayed on the TTY.

| Menu     | User                              | Feature  | Transmission<br>/Receiving Mode                   | When making communications with a normal terminal |
|----------|-----------------------------------|----------|---------------------------------------------------|---------------------------------------------------|
| TTY Full | For hearing-<br>/speech- impaired |          | text message transmission, text message reception | operator required                                 |
| TTY+TALK | For hearing-impaired              | can talk | voice transmission,<br>text message reception     | operator required                                 |
| TTY+HEAR | For speech-impaired               | audible  | text message transmission,<br>voice reception     | operator required                                 |

### TTY mode (Tele Type writer)

TTY modes are as follows:

### 1. TTY Full:

 Users who cannot talk and hear send and receive a text message through TTY equipment.

### 2. TTY Talk:

 Users who can talk but cannot hear receive a text message and send voice messages through TTY equipment.

### 3 TTV Hear

 Users who can hear but cannot talk send a text message and receive voice messages through TTY equipment.

### **Connecting TTY Equipment and a Terminal**

- Connect a TTY cable the TTY connection on the terminal. (the TTY connection location is the same as a hands-free ear socket)
- Enter the phone menu and set up the desired TTY mode. (For a TTY mode, see below)

- 3. After setting a TTY mode, check the LCD screen of the phone for the TTY icon.
- 4. Connect the TTY equipment to the power source and turn it on.
- 5. Make a phone connection to the desired number.
- When a connection is made, use the TTY equipment to type in and send a text message or send a voice message.
- 7. The voice or text message from the receiver end appears on the TTY equipment display.

### Send DTMF Tones (Menu 9.5.8)

You can send the DTMF (dual tone multi-frequency) tones of the number on the display during a call.

This option is helpful for entering a password or account number when you call an automated system, like a banking service.

# Hearing Aid (Menu 9.5.9)

If you select On, users having hearing aid with T-Coil will have better quality of sound. This T-Coil mode will remain On for all calls.

# **Security**

Menu 9.6

Various codes and passwords are used to protect the features and settings of your phone. They are described in the following sections.

### PIN Code Request (Menu 9.6.1)

When the PIN code request feature is set to 'On', you must enter your PIN each time you switch the phone on. Consequently, any person who does not have your PIN cannot use your phone without your approval.

### Note

Before setting the PIN code request feature to Off, you must enter your PIN

The following [Options] are available:

- On: You must enter the PIN each time the phone is switched on.
- Off: The phone connects directly to the network when you switch it on.

### Fixed Dial Number (Menu 9.6.2)

This allows you to restrict your outgoing calls to selected phone numbers, if this function is supported by your SmartChip. The PIN2 code is required.

# Settings

The following [Options] are available:

- On: You can only call phone numbers stored in the Address Book. You must enter your PIN2.
- ▶ Off: You can call any number.

#### Note

Not all SmartChips have a PIN2. If your SmartChip does not, this menu option is not displayed.

### Change Codes (Menu 9.6.3)

The Change codes feature allows you to change your current password to a new one. You must enter the current password before you can specify a new one.

You can change the access codes for: **Security Code**, **PIN1**, **PIN2** 

#### Note

PIN: Personal Identification Number.

### Connection

Menu 9.7

# GPRS Attach (Menu 9.7.1)

If you select **Power On** and you are in a network that supports packet data, the phone registers to the GPRS

network and sending short messages will be done via GPRS. Also, starting an active packet data connection, for example, to send and receive e-mail, is quicker. If you select **When Needed**, the phone will use a packet data connection only if you start an application or action that needs it. The GPRS connection is closed after it is not used by any application.

### Note

If there is no GPRS coverage and you have chosen Power On, the phone will periodically try to establish a packet data connection

### Network Profile (Menu 9.7.2)

This menu shows the Network Profile. You can register, delete and edit by using the Option Menu. However, you cannot delete or edit default configurations provided by Cingular.

### Reset Network Profile (Menu 9.7.3)

This allows Profile information to be restored to original setting. For example, this option will restore the Profile that has been deleted by the Delete All selection from the Network Profile (Menu 4.4) submenu.

# **Flight Mode**

Menu 9.8

This allows you to use only the phone's features that do not require the use of the wireless network when you are in an airplane or in places where the wireless network is prevented.

If you set the flight mode on, the sicon will be displayed on the screen instead of the network signal icon.

- On: You cannot make (or receive) any calls, including emergency calls, or use other features that require network coverage
- Off: You can deactivate the flight mode and restart your handset to access the network.

# **Check Memory**

Menu 9.9

### Common (Menu 9.9.1)

This function shows the status of the user memory of the handset

### Reserved (Menu 9.9.2)

This function shows the status of the reserved memory for the user (Text Message, Contact List, Calendar, Tasks. Memo).

# SmartChip (Menu 9.9.3)

This function shows the status of the SmartChip card user memory.

### **Reset Default**

Menu 9.0

Restores the settings (e.g.: Audio, Display, Language, Date & Time, Bluetooth Settings) stored in handset memory to default values.

# Note

The password is preset to 0000.

### **Handset Information**

Menu 9.\*

This menu is used to view My Numbers, Manufacturer and Model Name information etc.

# Q&A

Please check to see if any problems you have encountered with the phone are described in this section before taking the phone in for a service or calling a service engineer.

- O How do I view the list of outgoing calls, incoming calls and missed calls?
- A Press the key.
- How do I clear all call history?
- A Press the left soft key [Menu] and then the key.
- O How do I view all numbers stored in memory?
- A Press right soft key [Names] and then 💷 .
- Why is the connection inconsistent or not audible in certain areas?
- A When frequency environment is unstable in a certain area, connection may be inconsistent and not audible. Relocate to another area and try again.

- Why is the connection not consistent abruptly disconnects even when established?
- A When frequency is unstable or weak or if there are too many users, connection may be cut off even after it was established. Please try again later or attempt after relocating to other areas.
- Why does the LCD not turn on?
- A Remove the battery and turn on the power after placing it back on. If there is no change, fully charge the battery and try again.
- Why is there an echo when a connection is made with certain telephones in a certain area?
- A This is called the 'Echo Phenomenon', where it occurs if connection volume is too high or caused by special properties (semi electronic telephone exchange) of the equipment on the other end.

- Why does the phone heat up?
- A The phone may get hot when there is a very long call duration or when games are played or even when surfing the Internet for a long time. This has no effect upon the life of the product or performance.
- Why does the battery life get shorter in standby mode?
- A The battery is worn out. As time passes, the battery life gradually becomes shorter. If the battery lasts about half the amount of time as when first purchased, it's time to purchase a new battery.
- Why does the battery run out so quickly during normal use?
- A It is due to the user environment or a large number of calls or weak signal.

- Why is no number dialed when you recall a Address Book entry?
- A Check that the number has been stored correctly by using the address book Search feature. Re-store them, if necessary.
- Why can't my correspondent reach me?
- A Is you phone switched on ( pressed for more than three seconds)? Are you accessing the right cellular network? Or, you may have set an incoming call barring option.

# **Ac**cessories

There are a variety of accessories available for your mobile phone. You can select these options according to your personal communication requirements. Consult your local dealer for availability.

# **Travel Adapter**

This adapter allows you to charge the battery. It supports standard U.S. 120Volt 60Hz outlets. It takes 5 hours to charge a completely discharged battery.

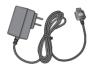

### Headset

Connects to your phone, allowing hands-free operation. Includes earpiece, microphone, and integrated call answer/termination button.

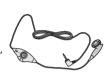

### **Battery**

Standard battery is available.

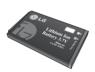

### **Data Cable Kit**

Connects your phone to a PC.

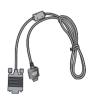

### **Vehicle Power Adapter**

You can operate the phone and trickle charge the phone battery from your vehicle by using the vehicle power adapter. It takes 5 hours to charge a completely discharged battery.

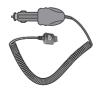

### **Bluetooth Headset**

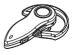

# Hearing Aid Compatibility with Mobile Phones

When some mobile phones are used near some hearing devices (hearing aids and cochlear implants), users may detect a buzzing, humming, or whining noise. Some hearing devices are more immune than others to this interference noise, and phones also vary in the amount of interference they generate.

The wireless telephone industry has developed ratings for some of their mobile phones, to assist hearing device users in finding phones that may be compatible with their hearing devices. Not all phones have been rated. Phones that are rated have the rating on their box or a label on the box.

The ratings are not guarantees. Results will vary depending on the user's hearing device and hearing loss. If your hearing device happens to be vulnerable to interference, you may not be able to use a rated phone successfully. Trying out the phone with your hearing device is the best way to evaluate it for your personal needs.

M-Ratings: Phones rated M3 or M4 meet FCC requirements and are likely to generate less

interference to hearing devices than phones that are not labeled. M4 is the better/higher of the two ratings.

T-Ratings: Phones rated T3 or T4 meet FCC requirements and are likely to be more usable with a hearing device's telecoil ("T Switch" or "Telephone Switch") than unrated phones. T4 is the better/higher of the two ratings. (Note that not all hearing devices have telecoils in them.)

Hearing devices may also be measured for immunity to this type of interference. Your hearing device manufacturer or hearing health professional may help you find results for your hearing device. The more immune your hearing aid is, the less likely you are to experience interference noise from mobile phones.